## **brShop24 – Wie wandle ich Seiten zu Marketing Seiten um?**

Hintergrund: Im brShop24 gibt es zwei verschiedene Varianten von Seiten, es gibt "normale Seiten" diese werden standardmäßig verwendet und es gibt "Marketing Seiten" (seit Dez. 2020).

Beide Varianten finden Sie im Administrationsbereich in dem Menü "Inhalte (CMS)"

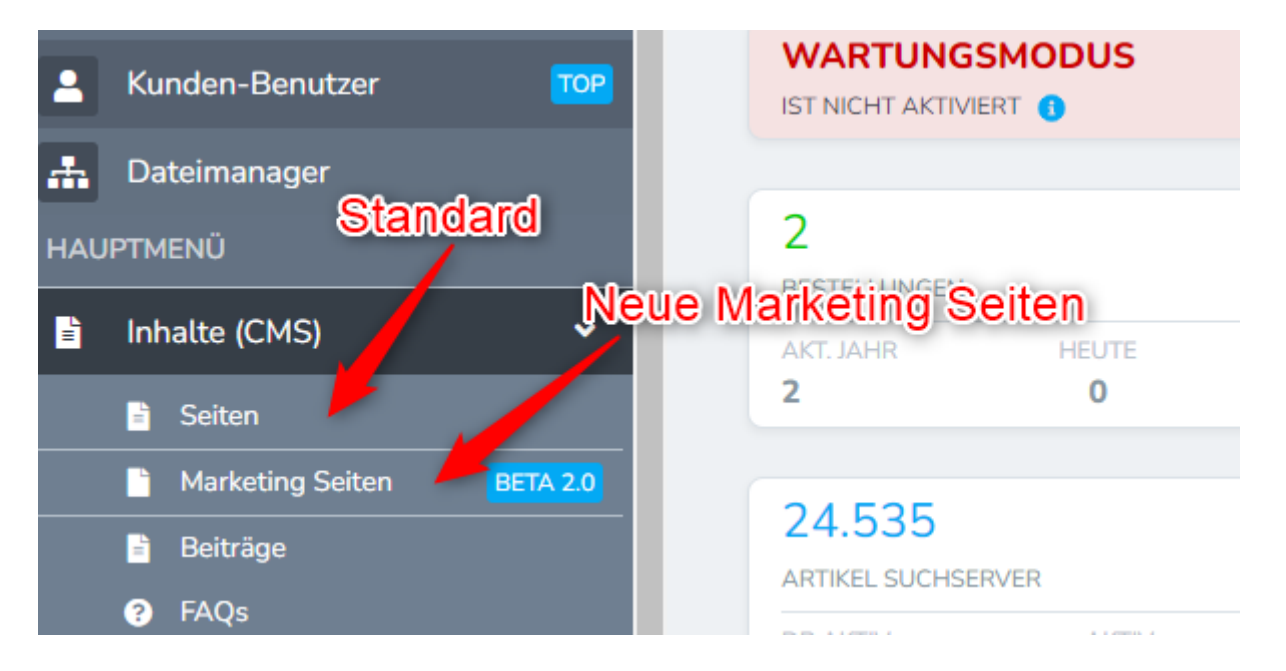

Mit der Einführung der "Marketing Seiten" wurde auch ein neuer Block-Editor implementiert, worin die "Marketing Seiten" erstellt werden können.

Dieser bietet viele neue und auch andere Möglichkeiten "Seiten" optimaler mit Content zu füllen.

Zusätzlich gibt es die Möglichkeit "Seiten" in "Marketing Seiten" umzuwandeln oder anders herum "Marketing Seiten" wieder in "Seiten umwandeln.

## **WICHTIGER HINWEIS!**

Bitte beachten Sie, dass wenn Sie eine "Seite" zu einer "Marketing Seite" umwandeln es aus **technischen Gründen nicht möglich ist den Inhalt zu übernehmen**! Das bedeutet, dass Sie nach dem umwandeln der "Seite" den Inhalt neu einstellen müssen.

Gleiches gilt auch in die andere Richtung "Marketing Seite" als "Seite" umwandeln.

## **Umwandeln einer "Seite" zu einer "Marketing Seite"**

Gehen Sie zum Umwandeln einer "Seite" zu einer "Marketing Seite" wie folgt vor:

- 1. Navigieren Sie im Administrationsbereich nach "Inhalte (CMS)" => "Seiten"
- 2. Wählen Sie die gewünschte Seite aus, welche zur "Marketing Seite" umgewandelt werden soll aus. (Schritt 1)
- 3. Klicken Sie oberhalb der Seiten auf "- Aktion auswählen -" (Schritt 2)
- 4. Wählen Sie die Aktion "Als Marketing Seite verwenden" aus. (Schritt 3)
- 5. Führen Sie die Aktion über den Button aus (Schritt 4)

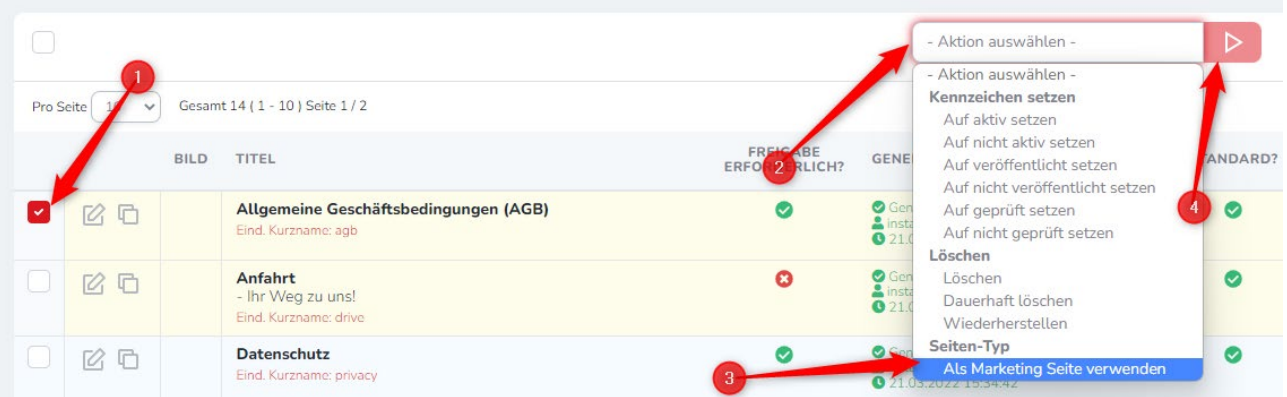

6. Nun befindet sich die umgewandelte Seite bei den "Marketing Seiten" und wird auch nur noch dort aufgelistet.

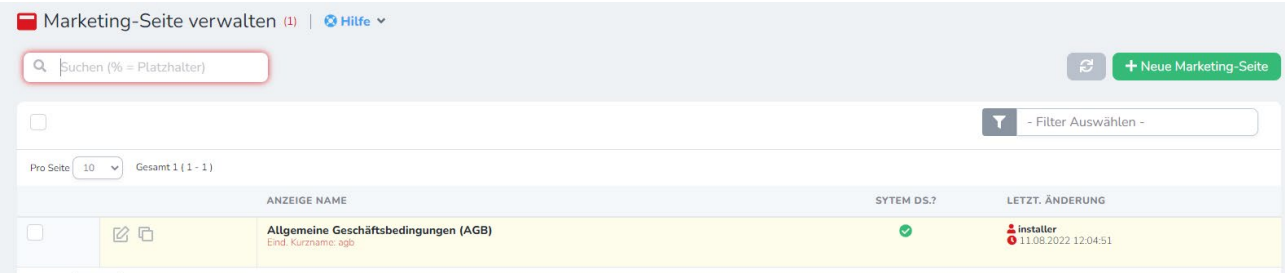

## **Umwandeln einer "Marketing Seite" zu einer "Seite"**

Gleiches gilt selbstverständlich auch genau in die andere Richtung. Gehen Sie zum Umwandeln einer "Marketing Seite" zu einer "Seite" wie folgt vor:

- 1. Navigieren Sie im Administrationsbereich nach "Inhalte (CMS)" => "Marketing Seiten"
- 2. Wählen Sie die gewünschte "Marketing Seite" aus, welche zu einer "Seite" umgewandelt werden soll aus. (Schritt 1)
- 3. Klicken Sie oberhalb der Seiten auf, "- Aktion auswählen -" (Schritt 2)
- 4. Wählen Sie die Aktion "Als Standard Seite (kein Marketing) verwenden" aus. (Schritt 3)
- 5. Führen Sie die Aktion über den Button aus (Schritt 4)

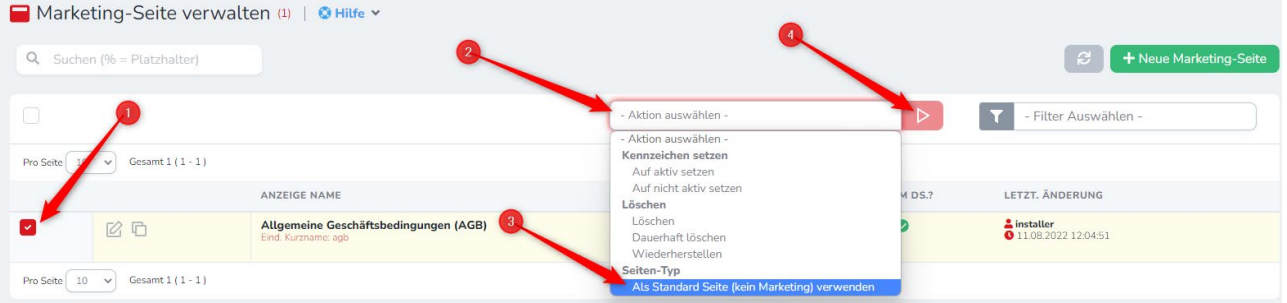

6. Nun befindet sich die umgewandelte "Marketing Seite" bei den Seiten und wird nur noch dort aufgelistet.